# **NEUERUNGEN IN BERYLL 2.5 - VOREINSTELLUNGEN**

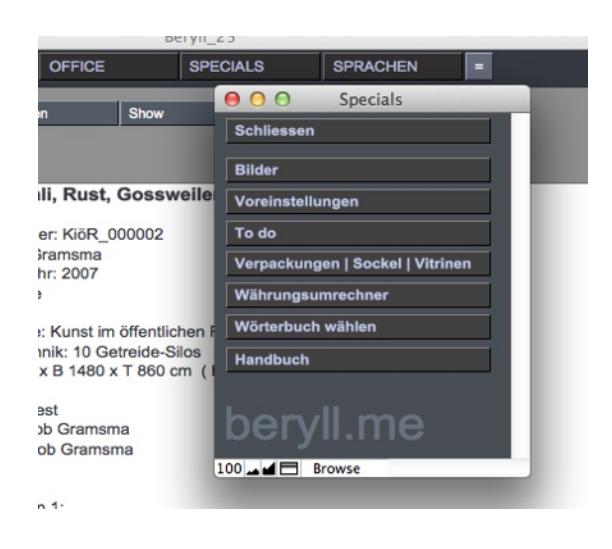

Unter SPECIALS > Voreinstellungen können Sie die Datenbank Ihren Wünschen entsprechend konfigurieren.

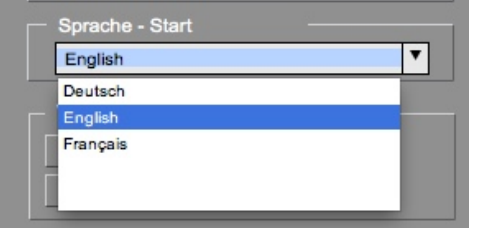

Office - Footer - Ba

iank name: Bankname<br>BAN: IBAN NYC 234-334-098-009<br>Kylder: Bussel Bouts Holder: Russel Bouts<br>BLZ: 123-456-789<br>Account No.: 12-34-56-789

Logo Office - 7 x 2.8 cm | Import

 $ku - 17.5 \times 1.4$  cm  $\boxed{lm}$ 

Test Footer beryll.me Limmatstrasse 204 8005 Zürich

beryll.me

Schweiz

Bestimmen Sie, in welcher Sprache sich die Datenbank öffnen soll.

Importieren Sie Ihre eigenen Logos. Wichtig: Dateiformat JPEG.

Logo Office und Footer Office erscheinen auf allen Office-dokumenten.

Logo Doku und Footer Doku erscheinen auf allen Print-dokumenten ausser Labels und Listen.

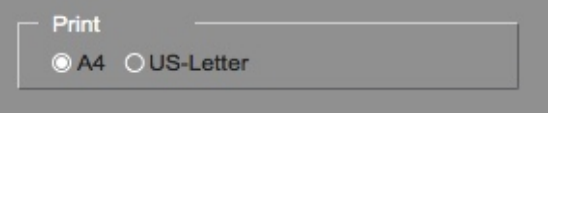

Land nicht drucken  $\overline{\mathbf{v}}$ 

Foote<br>Doku

Foote<br>Office

Legen Sie das Standardformat für Papier fest.

Wenn Sie möchten, dass beim Versand von Inlandpost das Land nicht aufgeführt wird, können Sie das hier festlegen.

### **NEUERUNGEN IN BERYLL 2.5 - LAYOUT INFO UND EDIT**

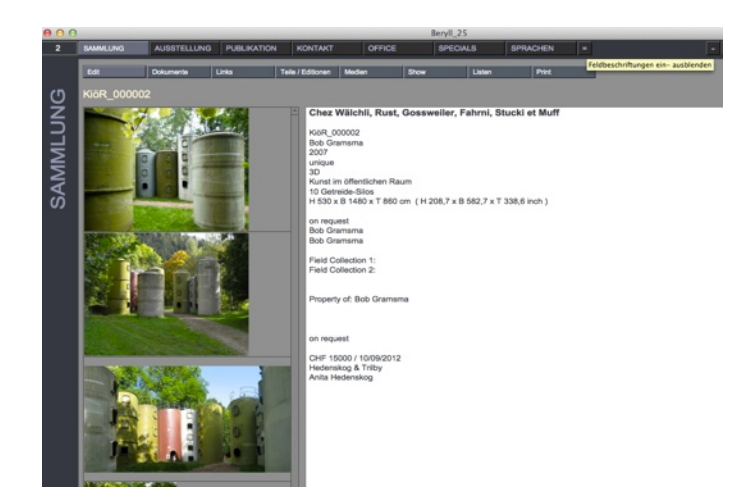

#### **Info**

Sammlung / Ausstellung / Publikation / Kontakt

In den Hauptmodulen werden alle Inhalte auf der Startseite Info zusammengefasst und übersichtlich angezeigt.

Durch drücken der Taste "=" blenden sich die Feldbeschriftungen ein oder aus.

< Feldtitel aus

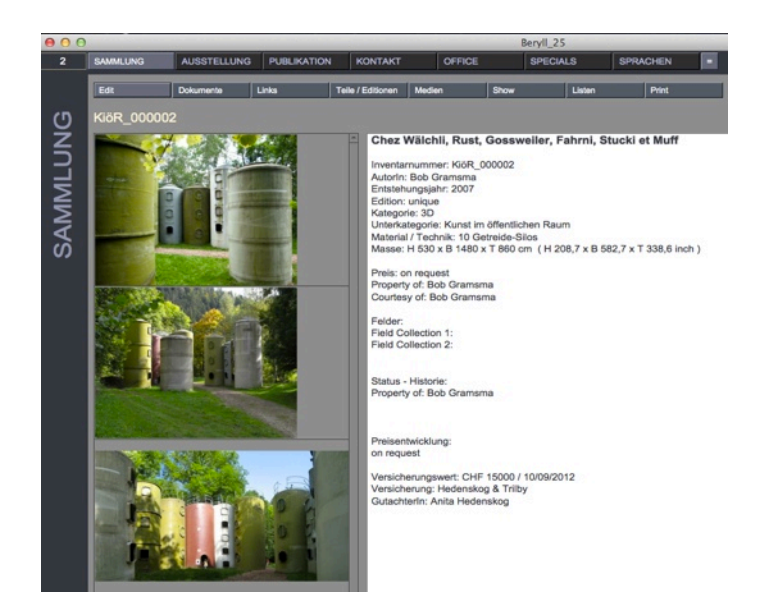

< Feldtitel ein

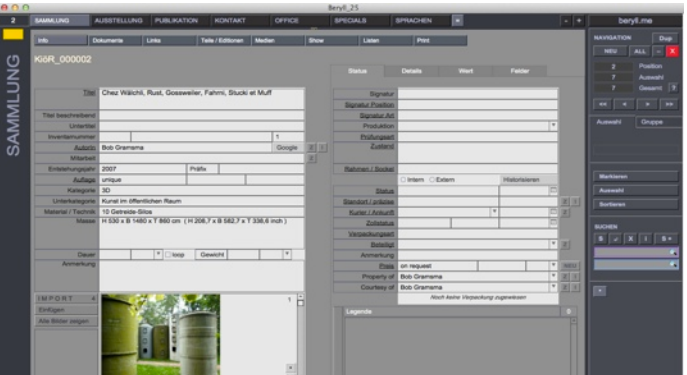

#### **Edit**

Sammlung / Ausstellung / Publikation / Kontakt

Um die Inhalte berabeiten zu können drücken Sie auf "Edit." So gelangen Sie in den Bearbeitungsmodus.

## **NEUERUNGEN IN BERYLL 2.5 - BILDER UND MASSE**

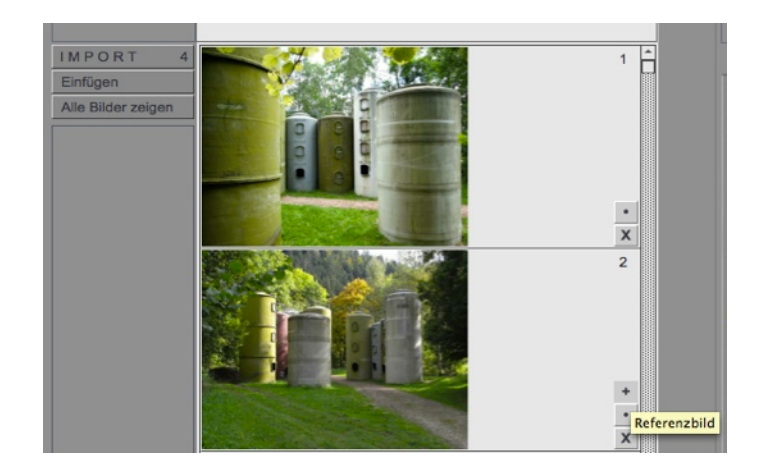

#### **Referenzbild**

Sammlung / Ausstellung / Publikation / Kontakt

In den Modulen Sammlung / Ausstellung / Publikation / Kontakt aber auch bei Teilen oder Editionen können Bilder zugewiesen werden.

Mit der + Taste kann jeweils ein Bild als Referenzbild markiert werden, welches für die Layouts verwendet wird. Das Referenzbild erscheint im Edit Layout immer zuoberst.

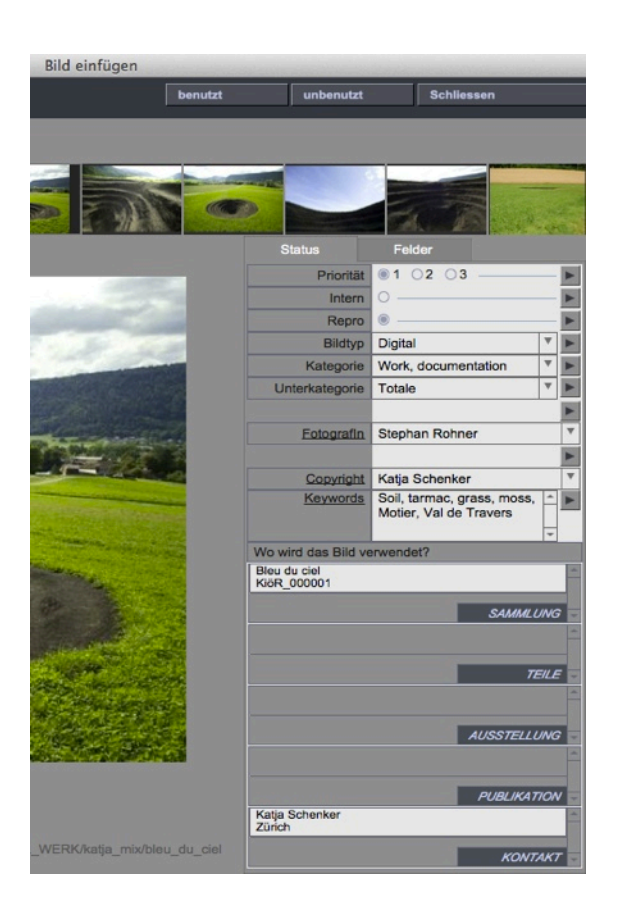

#### **Bilder mehrfach verwenden**

In beryll 2.5 können Sie ein Bild beliebig vielen Datensätzen zuweisen, zum Beispiel einem Werk, einer Ausstellung oder mehreren Teilen oder Editionen.

Bereits importierte Bilder werden über die Taste "Einfügen" zugewiesen.

Im Bildermodul sehen Sie, wo ein Bild jeweils verwendet wird.

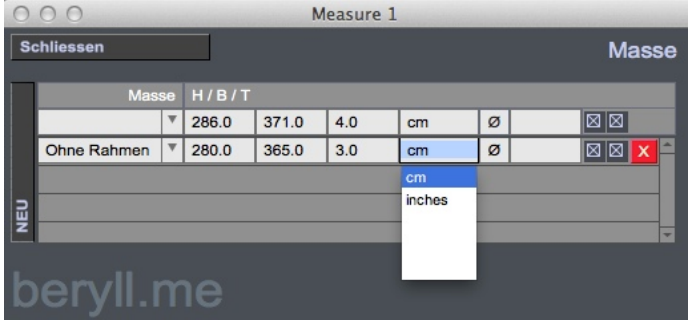

#### **Masse**

Sie können für ein Werk beliebig viele Masse anlegen, in inch oder cm. Bei den Voreinstellungen können Sie angeben, ob beryll die Massangaben automatisch in die andere Einheit umrechnen soll.

Dieses Feld kann auch Bemerkungen zu den eingetragenen Werkmassen enthalten (z.B. gerahmt, ungerahmt, etc).

## **NEUERUNGEN IN BERYLL 2.5 - STATUS - FELDER - KONTAKTE**

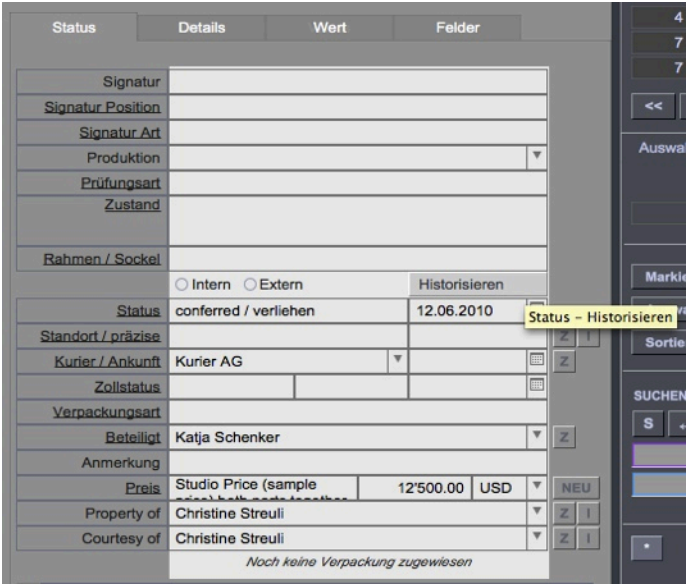

#### **Status Historisieren**

Die Historisieren-funktion schreibt alle Angaben zum Zustand in die Status Historie Tabelle im Portal Detail, so dass die Daten, z.B bei einem Verkauf, überschrieben werden können.

Somit erhalten Sie in der Status Historie Tabelle eine Übersicht zum was, wann, wo eines Werkes und die Angaben unter Status sind immer auf dem neusten Stand.

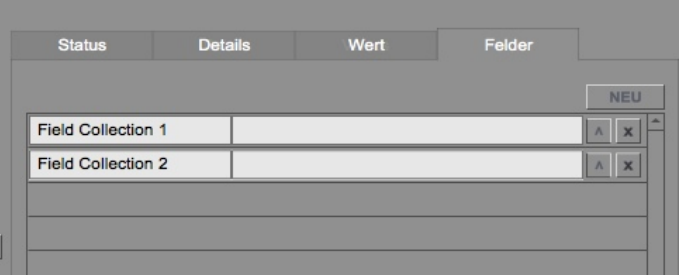

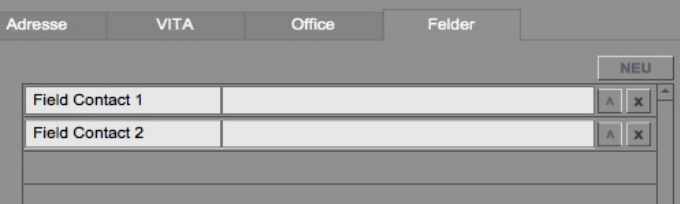

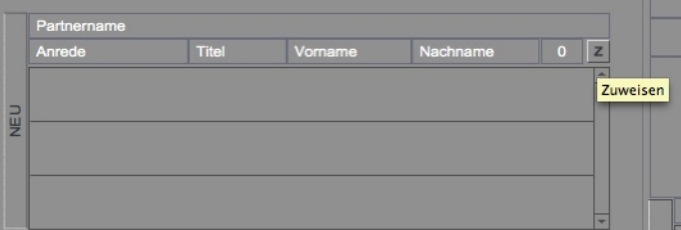

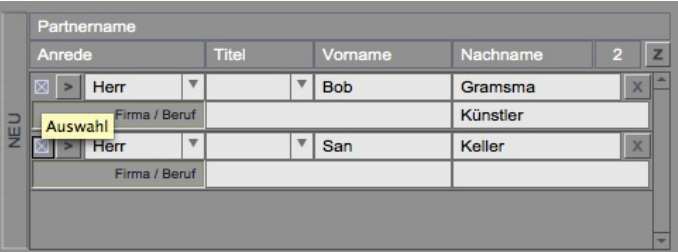

#### **Eigene Felder anlegen**

Sammlung / Ausstellung / Publikation / Kontakt

In beryll 2.5 können Sie in den Hauptmodulen Ihre eigenen Felder anlegen und beschriften.

Die neu angelegten Felder werden in allen Datensätzen des jeweiligen Moduls erstellt und erscheinen auf der Info-seite sowie auf den Print-layouts.

Veränderungen in den Feldbeschriftungen eines Feldes betreffen alle Datensätze des jeweiligen Moduls.

### **Kontakte verlinken**

Über die "Zuweisen" Funktion können Sie eingetragene Personen miteinander verlinken.

Dies können Mitarbeiter der gleichen Firma, Geschäfts- oder Lebenspartner sein.

Kreuzen Sie an, ob die als Partner eingetragenen Personen auch in der Postadresse aufgeführt werden sollen.

Mit der NEU-Taste können Sie einen Partnereintrag erstellen, ohne für diese Person einen separaten Kontakt anzulegen.

# **NEUERUNGEN IN BERYLL 2.5 - GRUPPEN**

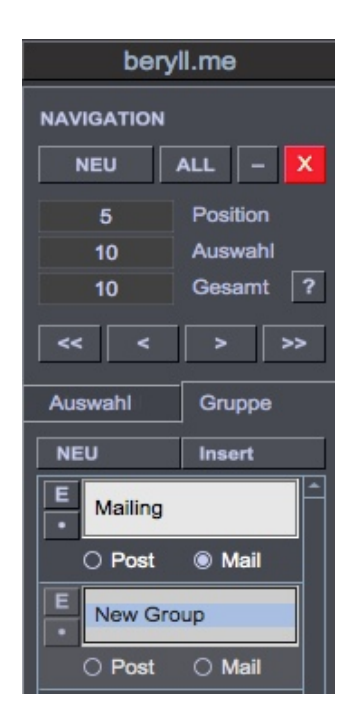

#### **Gruppen**

Wenn Sie auf Gruppe klicken haben Sie die Möglichkeit, über "Insert" den aktuellen Datensatz oder auch die aktuelle Auswahl einer Gruppe zuzuordnen.

Die NEU-Taste legt im aktuellen Datensatz eine neue Gruppe an, die Sie nach belieben benennen können. Diese neue Gruppe wird automatisch zur Liste der bestehenden Gruppen hinzugefügt.

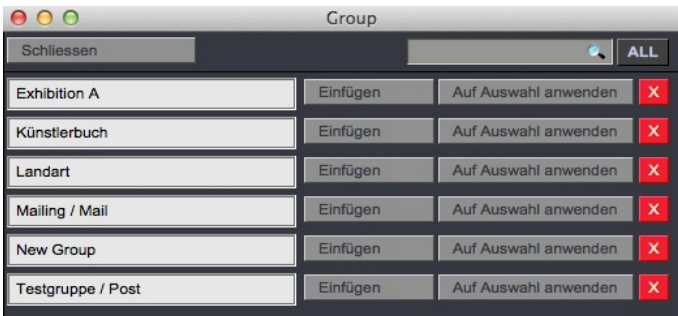

#### **Gruppe / Insert**

Durch drücken auf Insert öffnet sich ein Popup Fenster. Wählen Sie Ihre Gruppe durch Scrollen oder suchen nach einem bestimmten Begriff.

Einfügen - Nimmt den Datensatz von dem Sie auf Insert gedrückt haben in die Gruppe.

Auf Auswahl anwenden - Nimmt alle Datensätze die sich in Ihrer Auswahl befinden in diese Gruppe.

(Die Auswahl der Datensätze sehen Sie bei der Navigation angezeigt)

#### **Gruppe / Editieren oder Entfernen**

Drücken Sie auf E um die Gruppe umzubenennen.

Die Punkt-Taste entfernt die Gruppe aus dem aktuellen Datensatz.

Im Kontaktmodul können Sie noch Post oder Mail anwählen. Die Gruppen werden bei versenden von Serienbriefen oder Serienmails verwendet.

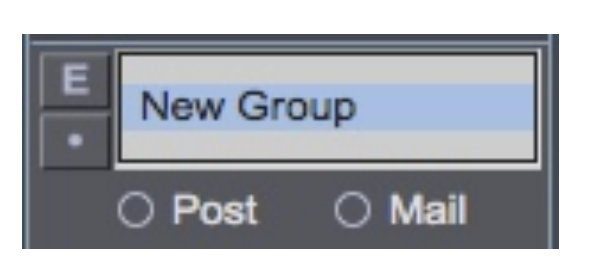

## **NEUERUNGEN IN BERYLL 2.5 - DRUCKEN**

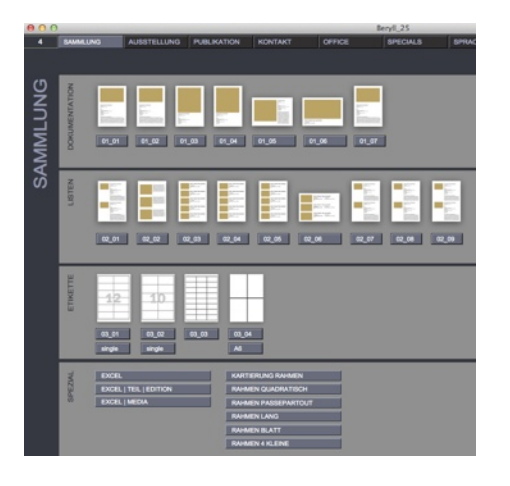

#### **Print**

Sammlung / Ausstellung / Publikation / Kontakt

Durch drücken auf die Print-Taste gelangen Sie in den Hauptmodulen auf eine Seite welches Ihnen diverse Ausgabelayouts anbietet. Wählen Sie Ihr gewünschtes Layout durch drücken auf das Icon.

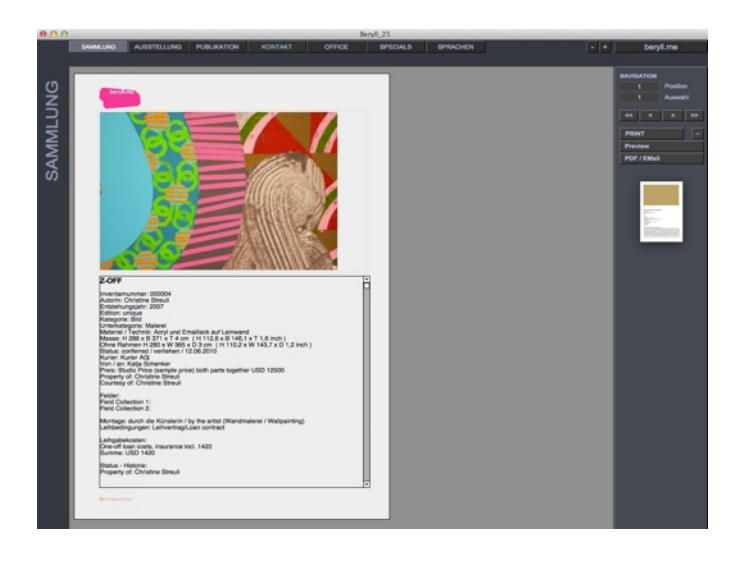

#### **Print - edit**

In einem Pop-up Fenster wählen Sie, ob Sie alle Datensätze in der Auswahl drucken möchten, oder nur diesen Eintrag von welchem aus Sie Print gedrückt haben.

Sie gelangen dann auf das von Ihnen angewählte Layout und können den Text noch verändern indem Sie ins Textfeld klicken. Damit das Programm Ihre Änderungen annimmt müssen Sie nach dem Editieren aus dem Textfeld raus. Klicken Sie dazu in die graue Fläche neben dem Dokument.

Alle Änderungen die Sie hier vornehmen sind lediglich für den jetzigen Ausdruck bestimmt und werden nicht in der Datenbank gespeichert. Sie können also problemlos Text weglöschen, ohne dass diese Angaben nachher in der Datenbank fehlen.

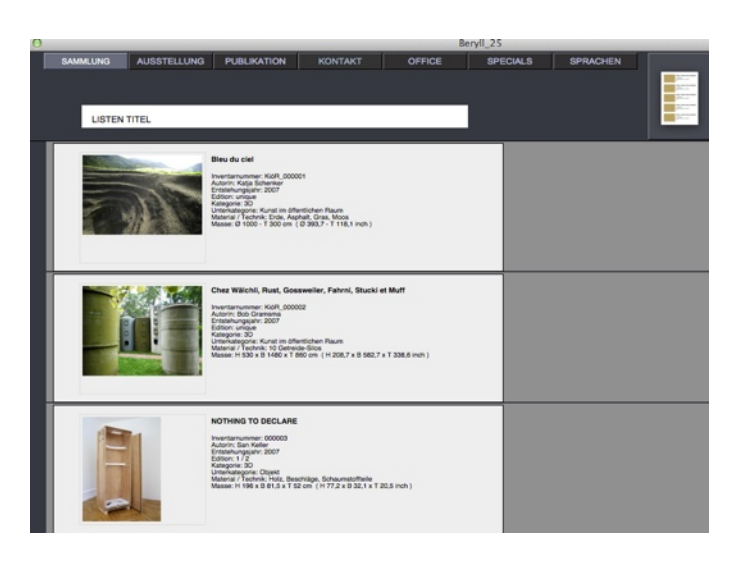

#### **Listentitel setzen**

Bei Listenlayouts haben Sie die Möglichkeit, einen Titel einzugeben, z.B den Titel der Ausstellung oder Messe für die Sie diese Liste erstellt haben.

## **NEUERUNGEN IN BERYLL 2.5**

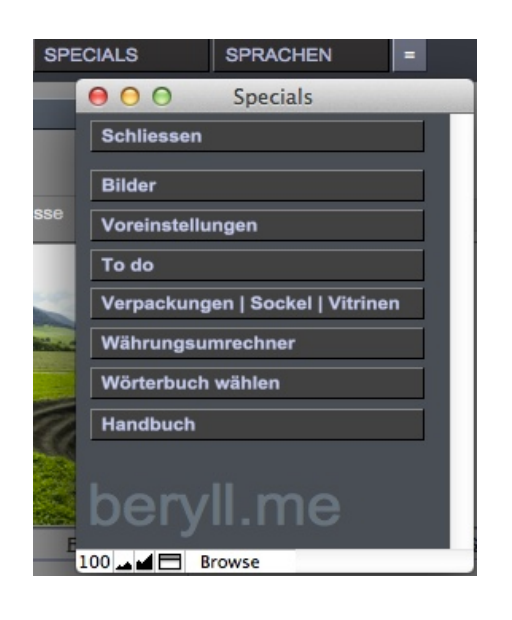

Spelling Language: US English

O Use Main Spelling Dictionary only

· Use Main Dictionary and User Spelling Dictionary .../Extensions/Dictionaries/User.upr

New...

Dictionary options

Select...

#### **SPECIALS**

Unter Specials sind diverse Module oder Funktionen untergebracht, die nicht sehr häufig verwendet werden.

#### **Wörterbuch / Rechtschreibung**

Um die Rechtschreibungsfunktion gebrauchen zu können, wählen Sie die Sprache in der Sie arbeiten. Wörter die Fehler aufweisen werden rot unterstrichen.

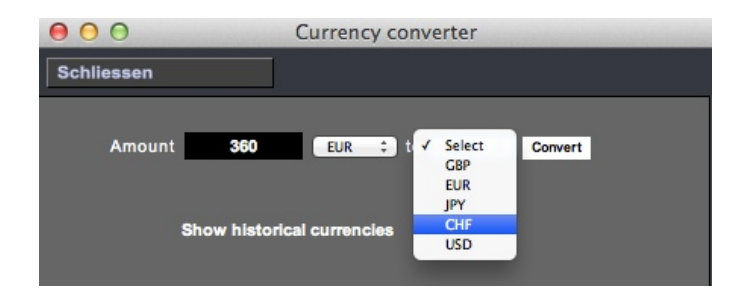

**Select Dictionaries** 

 $\frac{1}{2}$ 

OK

Cancel

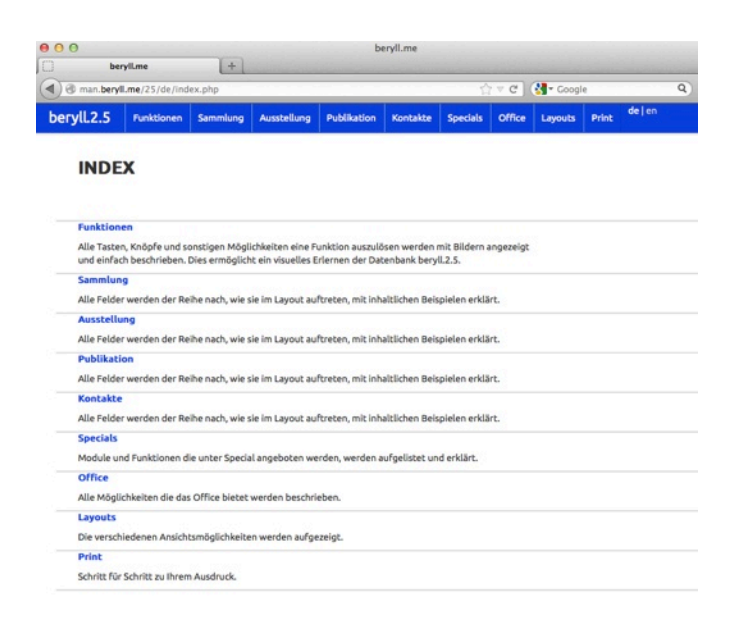

#### **Währungsumrechner**

Ein Fenster öffnet sich in dem Sie den Betrag und die Wärungen festlegen können, welche Sie gerne berechnet hätten. Der Währungsrechner gibt den exakten Kurs wieder. Für diese Funktion muss Ihr Computer mit dem Internet verbunden sein.

#### **Handbuch**

Öffnet Ihren Browser und verbindet Sie mit dem Onlinehandbuch.